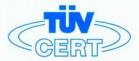

# CERTIFICATE

# The TÜV CERT Certification Body for QM Systems of RWTÜV Systems GmbH

hereby certifies in accordance with TÜV CERT procedure that

ELITEGROUP COMPUTER SYSTEMS CO., LTD. ECS MANUFACTURING (SHENZHEN) CO., LTD. ELITE TECHNOLOGY (SHENZHEN) CO., LTD.

2F, No. 240, Sec. 1, Nei Hu Road, Taipel, Taiwan 114
No. 22, Alley 38, Lane 91, Sec. 1, Nei Hu Road, Taipel, Taiwan 114
No. 20 & No. 26, Free Trade Zone, Shatoujiao, Shenzhen City, GuangDong Province, China

has established and applies a quality system for

Design, Manufacturing and Sales of Mainboards, Personal Computers, Notebooks and Peripheral Cards

An audit was performed, Report No. 2.5-1585/2000

Proof has been furnished that the requirements according to

ISO 9001: 2000 / EN ISO 9001: 2000 / JIS Q 9001: 2000 / ANSI/ASQC Q9001: 2000

are fulfilled. The certificate is valid until 27 January 2007

Certificate Registration No. 04100 2000 1325

The company has been certified since 2000

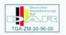

Essen, 04.03.2004

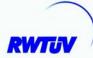

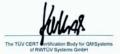

----

ROC PETER, NO

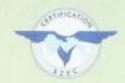

K44444444

# ISO14001 CERTIFICATE

Certificate NO.: 05-2001-065

->>>>>>>

We hereby certify that

ECS Manufacturing(Shenzhen) Co.,Ltd

by reason of its

#### **Environmental Management System**

has been awarded this certificate for compliance with the standard

### ISO14001:1996

The Environmental Management System applies in the following area:

The manufacture of Mother Board and Peripheral Card and interrelated management activities of ECS Manufacturing/Shenchen) Co.,Ltd. which is located in No.20,Free Trade Zone,Shatuojiso,Sheurhen, P. R.China.

Date of issue: 30th Dec 2001 Date of expiry: 29th Dec 2004

Signed by: - Following

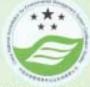

SHENZHEN ENVIRONMENTAL MANAGEMENT SYSTEM CERTIFICATION CENTER

This publication, including photographs, illustrations and software, is under the protection of international copyright laws, with all rights reserved. Neither this manual, nor any of the material contained herein, may be reproduced without the express written consent of the manufacturer.

The information in this document is subject to change without notice. The manufacturer makes no representations or warranties with respect to the contents hereof and specifically disclaims any implied warranties of merchantability or fitness for any particular purpose. Further, the manufacturer reserves the right to revise this publication and to make changes from time to time in the content hereof without obligation of the manufacturer to notify any person of such revision or changes.

#### **Trademarks**

IBM, VGA, and PS/2 are registered trademarks of International Business Machines.

VIA is a registered trademark of VIA Technologies, Inc. Microsoft, MS-DOS and Windows 98/ME/NT/2000/XP are registered trademarks of Microsoft Corporation.

AMI is a registered trademark of American Megatrends Inc. Other names used in this publication may be trademarks and are acknowledged.

> Copyright © 2004 All Rights Reserved M789CG Series, V3.0B CLE266/November 2004

i

### Motherboard User's Guide

### **Table of Contents**

| Trademark                           | I          |
|-------------------------------------|------------|
| Static Electricity Precautions      | <i>III</i> |
| Pre-Installation Inspection         |            |
| Chapter 1: Introduction             | 1          |
| Key Features                        | 2          |
| Package Contents                    | 5          |
| Chapter 2: Motherboard Installation | 6          |
| Motherboard Components              | 7          |
| I/O Ports                           | 8          |
| Installing Memory Modules           | 9          |
| Jumper Settings                     |            |
| Install the Motherboard             | 12         |
| Connecting Optional Devices         |            |
| Install Other Devices               | 16         |
| Expansion Slots                     |            |
| Chapter 3: BIOS Setup Utility       | 20         |
| Introduction                        | 20         |
| Running the Setup Utility           | 21         |
| Standard CMOS Setup Page            | 22         |
| Advanced Setup Page                 | 23         |
| Power Management Setup Page         | 26         |
| PCI/Plug and Play Setup Page        | 28         |
| Load Optimal Settings               | 29         |
| Load Best Performance Settings      | 29         |
| Features Setup Page                 | 29         |
| CPU PnP Setup Page                  |            |
| Hardware Monitor Page               | 32         |
| Change Password                     | 33         |
| <i>Exit</i>                         | 33         |
| Chapter 4: Software & Applications  | 34         |
| Introduction                        | 34         |
| Installing Support Software         | 35         |
| Bundled Software Installation       | 37         |

### **Static Electricity Precautions**

Static electricity could damage components on this motherboard. Take the following precautions while unpacking this motherboard and installing it in a system.

- Don't take this motherboard and components out of their original static-proof package until you are ready to install them.
- 2. While installing, please wear a grounded wrist strap if possible. If you don't have a wrist strap, discharge static electricity by touching the bare metal of the system chassis.
- Carefully hold this motherboard by its edges. Do not touch
  those components unless it is absolutely necessary. Put this
  motherboard on the top of static-protection package with
  component side facing up while installing.

### **Pre-Installation Inspection**

- 1. Inspect this motherboard whether there are any damages to components and connectors on the board.
- 2. If you suspect this motherboard has been damaged, do not connect power to the system. Contact your motherboard vendor about those damages.

### Notice:

1. Owing to Microsoft's certifying schedule is various to every supplier, we might have some drivers not certified yet by Microsoft. Therefore, it might happen under Windows XP that a dialogue box (shown as below) pop out warning you this software has not passed Windows Logo testing to verify its compatibility with Windows XP. Please rest assured that our RD department has already tested and verified these drivers. Just click the "Continue Anyway" button and go ahead the installation.

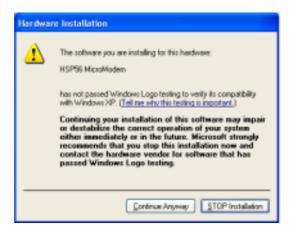

### 2. USB 2.0 Driver Limitations:

- 2-1 The USB 2.0 driver only supports Windows XP and Windows 2000.
- 2-2 If you connect a USB 2.0 hub to the root hub, plugging USB devices into this hub, the system might not successfully execute certain USB devices' connection because it could not recognize these devices.

Currently, we are working on such limitations' solution. As soon as the solution is done, the updated USB drive will be released to our website: <a href="https://www.pcchips.com">www.pcchips.com</a> for your downloading.

## Chapter 1 Introduction

This motherboard has a **VIA C3 CPU onboard** with front-side bus speed up to **133MHz**.

This motherboard integrates the VIA CLE266 Northbridge and 8235 Southbridge chipsets that support DDR 266MHz, Ultra DMA 33/66/100/133 function and remarkably high system performance under all types of system operations

It supports built-in **USB 2.0** providing higher bandwidth. It implements **Universal Serial Bus Specification Revision 2.0** and is compliant with **UHCI 1.1** and **EHCI 1.0**. The motherboard supports the built-in **AC'97 Codec**, two 32-bit **PCI** slots, one **CNR** (Communications and Networking Riser) slot, and an onboard **10BaseT/100BaseTX Network** interface (optional). This motherboard integrates a **128-bit 3D/2D graphics engine** and a high-performance 3D accelerator.

In addition, this motherboard has a full set of I/O ports including two PS/2 ports for mouse and keyboard, one serial port, one VGA port, one parallel port. one LAN port (optional), audio jacks for microphone, line-in and line-out, four back-panel USB2.0 ports and onboard USB header USB1 providing two extra ports by connecting the extended USB module to the motherboard.

This motherboard has all the features you need to develop a powerful multimedia workstation. The board is **FLEX ATX** size and has a power connector for an **ATX** power supply.

### **Key Features**

The key features of this motherboard include:

### **CPU Type**

- Supports the VIA C3 CPU onboard
- Supports 133 MHz Front-Side Bus

### Chipset

There are **VIA CLE266 Northbridge** and **8235 Southbridge** in this chipset in accordance with an innovative and scalable architecture with proven reliability and performance. A few of the chipset's advanced features are:

- High Performance CPU Interface: Support for VIA C3 processors; 133/100/66 MHz CPU Front Side Bus (FSB)
- High Bandwith 266 MB/sec 8-Bit V-Link Host Controller: Supports 66 MHz V-Link Host Interface with total bandwidth of 266 MB/sec
- Advanced High-Performance DDR/SDR DRAM Controller: DRAM interface synchronous with host CPU (133/100 MHz) for most flexible configuration; Supports 4 banks up to 2 GB DRAMs
- Integrated Graphics / Video Accelerator : 16/32/64 frame buffer using system memory; Internal AGP 4x performance
- Concurrent PCI Bus Controller: 33 MHz operation, PCI 2.2 compliant, 32 bit 3.3V PCI interface with 5V tolerant inputs
- Fast Ethernet Controller: 1/10/100 MHz full and half duplex operation
- UltraDMA-133/100/66/33 Master Mode EIDE Controller: Transfer rate up to 133MB/sec to cover PIO mode 4, multi-word DMA mode 2 drives, and UltraDMA-133 interface
- Direct Sound Ready AC'97 Digital Audio Controller: AC'97 2.1 compliant

 Universal Serial Bus Controller: USB v2.0 and Enhanced Host Controller Interface (EHCI) v1.0 compatible; USB v1.1 and Universal Host Controller Interface (UHCI) v1.1 compatible

### **Memory Support**

- Two 184-pin DIMM sockets for DDR memory modules
- Supports **DDR266**/200 memory bus
- Maximum installed memory is 2GB

### **Expansion Slots**

- · One CNR slot
- Two 32-bit PCI slots for PCI 2.2-compliant bus interface

#### Onboard IDE channels

- Two IDE Connectors
- Supports PIO (Programmable Input/Output) and DMA (Direct Memory Access) modes
- Supports IDE Ultra DMA bus mastering with transfer rates of 133/100/66/33 MB/sec

### **VGA**

- Intergrated Graphics/Video Accelerator supports optimized Shared Memory Architecture (SMA)
- Separate 128-bit data paths between north bridge and graphics core for pixel data flow and texture/command access
- Graphics engine clocks up to 133MHz decoupled from memory clock
- High quality DVD video playback

### AC'97 Codec

• 6- channel and compliant with Intel® AC'97 (REV. 2.3) Spec, meeting with Microsoft® PC2001 requirements

#### Motherboard User's Guide

- Advanced power management and power saving capabilities.
- Stereo Line-in function shared with Surround out.
- High quality pseudo-differential analog CD Audio input.
- S/PDIF Output support: Output 96 / 48 kHz with 24 / 20 /16 bits
- Valuable add-on software technology: Support most industry standards of PC 3D sound and unique karaoke function support featured with microphone echo, key shifting, and vocal cancellation.

#### Onboard I/O Ports

The motherboard has a full set of I/O ports and connectors:

- Two PS/2 ports for mouse and keyboard
- One serial port
- One parallel port
- One VGA port
- One LAN port (optional)
- Four back-panel USB2.0 ports
- · Audio jacks for microphone, line-in and line-out

### Fast Ethernet LAN (optional)

- 10Base-T/100Base-TX Physical Layer Solution
- Dual Speed 100/10 Mbps
- MII Interface to Ethernet Controller/Configuration & Status
- Auto Negotiation: 10/100, Full/Half Duplex
- Meet All Applicable IEEE802.3, 10Base-T and 100Base-TX Standards

#### **USB 2.0**

- Compliant with Universal Serial Bus Specification Revision 2.0
- Compliant with Intel's Enhanced Host Controller Interface Specification Revision 1.0

- Compliant with Universal Host Controller Interface Specification Revision 1.1
- PCI multi-function device consists of two UHCI Host Controller cores for full-/low-speed signaling and one EHCI Host Controller core for high-speed signaling
- Root hub consists 4 downstream facing ports with integrated physical layer transceivers shared by UHCI and EHCI Host Controller, up to six functional ports
- Support PCI-Bus Power Management Interface Specification release 1.1
- Legacy support for all downstream facing ports

#### **BIOS Firmware**

This motherboard uses AMI BIOS that enables users to configure many system features including the following:

- Hard drives, diskette drives, and peripherals
- Power management
- · CPU parameters and memory timing
- Hardware monitoring parameters

The firmware can also be used to set parameters for different processor clock speeds.

#### **Dimensions**

• FLEX ATX form factor (230 x 170 mm)

**Note**: Hardware specifications and software items are subject to change without notification.

### **Package Contents**

Your motherboard package ships with the following items:

- The motherboard
- The User Guide
- One diskette drive ribbon cable (optional)
- One IDE drive ribbon cable
- The Software support CD

### **Optional Accessories**

You can purchase the following optional accessories for this mainboard.

- The Extended USB module
- The CNR v.90 56K Fax/Modem card
- Card Reader (You can buy your own Card Reader from the third party, but please contact your local Card Reader vendor on any issues of the specification and compatibility.

**Note**: You can purchase your own optional accessories from the third party, but please contact your local vendor on any issues of the specification and compatibility.

# Chapter 2 Motherboard Installation

To install this motherboard in a system, please follow these instructions in this chapter:

- Identify the motherboard components
- Install a CPU
- Install one or more system memory modules
- Make sure all jumpers and switches are set correctly
- Install this motherboard in a system chassis (case)
- Connect any extension brackets or cables to connectors/ headers on the motherboard
- Install peripheral devices and make the appropriate connections to connectors/headers on the motherboard

#### Note:

- 1. Before installing this motherboard, make sure jumper JBAT1 is under Normal setting. See this chapter for information about locating JBAT1 and the setting options.
- 2. Never connect power to the system during installation; otherwise, it may damage the mainboard.

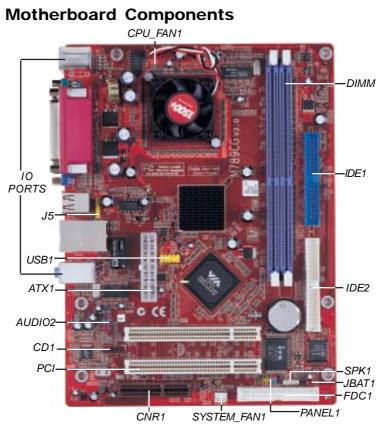

| LABEL       | COMPONENTS                          |
|-------------|-------------------------------------|
| DIMM1/2     | Two 184-pin DDR SDRAM sockets       |
| IDE1/2      | Primary/Secondary IDE connectors    |
| ATX1        | Standard 20-Pin ATX Power connector |
| USB1        | Front Panel USB header              |
| FDC1        | Floppy Disk Drive connector         |
| PANEL1      | Front Panel Switch/LED header       |
| SYSTEM_FAN1 | System Fan connector                |
| JBAT1       | Clear CMOS jumper                   |
| SPK1        | Speaker header                      |
| PCI 1-2     | 32-bit PCI slots                    |
| CD1         | Analog Audio Input header           |

| LABEL    | COMPONENTS                           |
|----------|--------------------------------------|
| AUDIO2   | Front Panel Audio header             |
| J5       | USB Card Reader header               |
| CPU_FAN1 | CPU Fan connector                    |
| CNR1     | Communications Networking Riser slot |

### **I/O Ports**

The illustration below shows a side view of the built-in I/O ports on the motherboard.

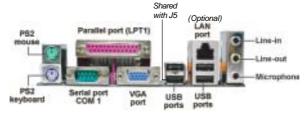

| PS/2 Mouse           | Use the upper PS/2 port to connect a PS/2     |
|----------------------|-----------------------------------------------|
| 1 <b>6,2</b> modes   | • • •                                         |
|                      | pointing device.                              |
| PS/2 Keyboard        | Use the lower PS/2 port to connect a PS/2     |
|                      | keyboard.                                     |
| Parallel Port (LPT1) | Use the Parallel port to connect printers or  |
|                      | other parallel communications devices.        |
| Serial Port COM1     | Use the COM port to connect serial devices    |
|                      | such as mice or fax/modems. COM1 is           |
|                      | identified by the system as COM1.             |
| VGA Port             | Use the VGA port to connect VGA devices.      |
| LAN Port (optional)  | Connect an RJ-45 jack to the LAN port to      |
|                      | connect your computer to the Network.         |
| USB Ports            | Use the USB ports to connect USB devices.     |
|                      | Note: The lower USB port located beside       |
|                      | the VGA port is shared with the J5 header.    |
| A 11 D 4             | Use the three audio ports to connect audio    |
| Audio Ports          | devices. The first jack is for stereo Line-In |
|                      | signal. The second jack is for stereo Line-   |
|                      | Out signal. The third jack is for Microphone. |

### **Installing Memory Modules**

This motherboard accommodates two 184-pin 2.5V DIMM sockets (Dual Inline Memory Module) for unbuffered **DDR266**/200 memory modules (Double Data Rate SDRAM), and maximum 2.0GB installed memory.

DDR SDRAM is a type of SDRAM that supports data transfers on both edges of each clock cycle (the rising and falling edges), effectively doubling the memory chip's data throughput. DDR DIMMs can synchronously work with 200 MHz or 266 MHz memory bus, providing 1.6 GB/s or 2.1 GB/s data transfer rate.

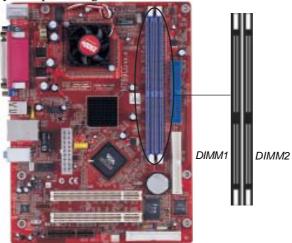

### **Memory Module Installation Procedure**

These modules can be installed with up to 2 GB system memory. Refer to the following to install the memory module.

 Push down the latches on both sides of the DIMM socket.  Align the memory module with the socket. There is a notch on the DIMM socket that you can install the DIMM module in the correct direction. Match the cutout on the DIMM module with the notch on the DIMM socket.

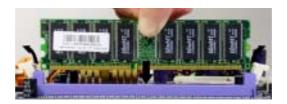

3. Install the DIMM module into the socket and press it firmly down until it is seated correctly. The socket latches are levered upwards and latch on to the edges of the DIMM.

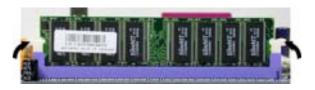

4. Install any remaining DIMM modules.

### **Jumper Settings**

Connecting two pins with a jumper cap is SHORT; removing a jumper cap from these pins, OPEN.

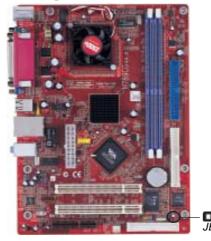

**JBAT1: Clear CMOS Jumper** 

Use this jumper to clear the contents of the CMOS memory. You may need to clear the CMOS memory if the settings in the Setup Utility are incorrect and prevent your mainboard from operating. To clear the CMOS memory, disconnect all the power cables from the motherboard and then move the jumper cap into the CLEAR setting for a few seconds.

| Function          | Jumper Setting |
|-------------------|----------------|
| Normal            | Short Pins 1-2 |
| <b>CLEAR CMOS</b> | Short Pins 2-3 |

**Note**: To avoid the system unstability after clearing CMOS, we recommend users to enter the main BIOS setting page to "Load Optimal De-faults" and then "Save Changes and Exit".

#### Install the Motherboard

Install the motherboard in a system chassis (case). The board is a FLEX ATX size motherboard. You can install this motherboard in an ATX case. Make sure your case has an I/O cover plate matching the ports on this motherboard.

Install the motherboard in a case. Follow the case manufacturer's instructions to use the hardware and internal mounting points on the chassis.

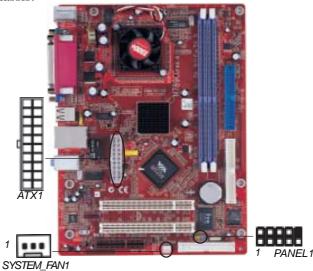

Connect the power connector from the power supply to the **ATX1** connector on the motherboard.

If there is a cooling fan installed in the system chassis, connect the cable from the cooling fan to the SYSTEM\_FAN1 fan power connector on the motherboard.

Connect the case switches and indicator LEDs to the **PANEL1** header.

Here is a list of the PANEL1 pin assignments.

| Pin | Signal        | Pin | Signal        |
|-----|---------------|-----|---------------|
| 1   | HD_LED_P(+)   | 2   | FP PWR/SLP(+) |
| 3   | HD_LED_N(-)   | 4   | FP PWR/SLP(-) |
| 5   | RESET_SW_N(-) |     | POWER_SW_P(+) |
| 7   | RESET_SW_P(+) | 8   | POWER_SW_N(-) |
| 9   | RSVD_DNU      | 10  | KEY           |

### **Connecting Optional Devices**

Refer to the following for information on connecting the motherboard's optional devices:

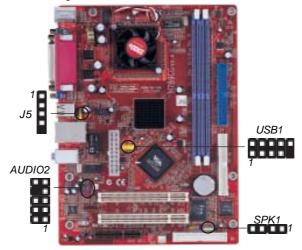

SPK1: Speaker Header

Connect the cable from the PC speaker to the SPK1 header on the motherboard.

| Pin | Signal | Pin | Signal |
|-----|--------|-----|--------|
| 1   | SPKR   | 2   | NC     |
| 3   | GND    | 4   | +5V    |

#### **AUDIO2: Front Panel Audio Header**

This connector allows the user to install auxiliary front-oriented microphone and line-out ports for easier access.

| Pin | Signal       | Pin | Signal    |
|-----|--------------|-----|-----------|
| 1   | AUD_MIC      | 2   | AUD_GND   |
| 3   | AUD_MIC_BIAS | 4   | AUD_VCC   |
| 5   | AUD_FPOUT_R  | 6   | AUD_RET_R |
| 7   | HP_ON        | 8   | KEY       |
| 9   | AUD_FPOUT_L  | 10  | AUD_RET_L |

### **USB1: Front panel USB Header**

The motherboard has USB ports installed on the rear edge I/O port array. Additionally, some computer cases have USB ports at the front of the case. If you have this kind of case, use auxiliary USB header USB1 to connect the front-mounted ports to the motherboard.

| Pin | Signal          | Pin | Signal          |
|-----|-----------------|-----|-----------------|
| 1   | VERG_FP_USBPWR0 | 2   | VERG_FP_USBPWR0 |
| 3   | USB_FP_P0(-)    | 4   | USB_FP_P1(-)    |
| 5   | USB_FP_P0(+)    | 6   | USB_FP_P1(+)    |
| 7   | GROUND          | 8   | GROUND          |
| 9   | KEY             | 10  | USB_FP_OC0      |

- 1. Locate the USB1 header on the motherboard.
- 2. Plug the bracket cable onto the USB1 header.
- 3. Remove a slot cover from one of the expansion slots on the system chassis. Install an extension bracket in the opening. Secure the extension bracket to the chassis with a screw.

### J5: USB Card Reader Header (optional)

This connector is for connecting internal USB card reader. You can use a card reader to read or transfer files and digital images to your computer.

| Pin | Signal | Pin | Signal |
|-----|--------|-----|--------|
| 1   | VCC5   | 2   | USB-   |
| 3   | USB+   | 4   | GND    |
| 5   | KEY    |     |        |

**Note1:** The J5 is shared with the lower USB port located beside the VGA port of the I/O back panel. Please see "I/O Ports" for more information.

**Note2:** Please check the pin assignment of the cable and the USB connector on the motherboard. Make sure the pin assignment will match before plugging in. Any incorrect usage may cause unexpected damage to the system. The vendor won't be responsible for any incidental or consequential damage arising from the usage or misusage of the purchased product.

### **Install Other Devices**

Install and connect any other devices in the system following the steps below.

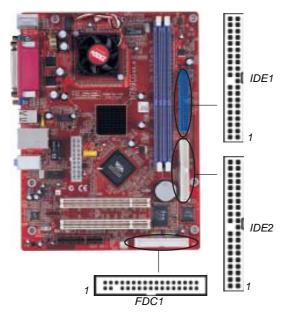

### Floppy Disk Drive

The motherboard ships with a floppy disk drive cable that can support one or two drives. Drives can be 3.5" or 5.25" wide, with capacities of 360K, 720K, 1.2MB, 1.44MB, or 2.88MB.

Install your drives and connect power from the system power supply. Use the cable provided to connect the drives to the floppy disk drive connector **FDC1**.

### **IDE Devices**

IDE devices include hard disk drives, high-density diskette drives, and CD-ROM or DVD-ROM drives, among others.

The motherboard ships with an IDE cable that can support one or two IDE devices. If you connect two devices to a single cable, you must configure one of the drives as Master and one of the drives as Slave. The documentation of the IDE device will tell you how to configure the device as a Master or Slave device. The Master device connects to the end of the cable.

Install the device(s) and connect power from the system power supply. Use the cable provided to connect the device(s) to the Primary IDE channel connector **IDE1** on the motherboard.

If you want to install more IDE devices, you can purchase a second IDE cable and connect one or two devices to the Secondary IDE channel connector **IDE2** on the mainboard. If you have two devices on the cable, one must be Master and one must be Slave.

### **Analog Audio Input Header**

If you have installed a CD-ROM drive or DVD-ROM drive, you can connect the drive audio cable to the onboard sound system.

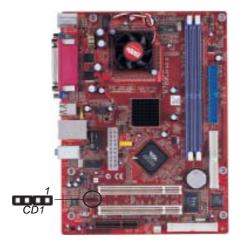

When you first start up your system, the BIOS should automatically detect your CD-ROM/DVD drive. If it doesn't, enter the Setup Utility and configure the CD-ROM/DVD drive that you have installed. On the motherboard, locate the 4-pin header CD1.

| Pin | Signal  |
|-----|---------|
| 1   | CD IN L |
| 2   | GND     |
| 3   | GND     |
| 4   | CD IN R |

### **Expansion Slots**

This motherboard has one CNR and two 32-bit PCI slots.

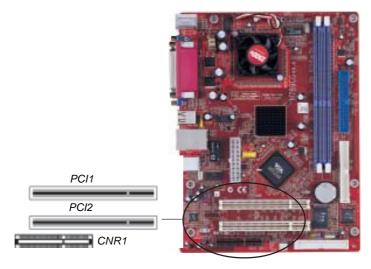

Follow the steps below to install a CNR/PCI expansion card.

- 1. Locate the CNR or PCI slots on the motherboard.
- 2. Remove the blanking plate of the slot from the system chassis.

#### Motherboard User's Guide

- 3. Install the edge connector of the expansion card into the slot. Ensure the edge connector is correctly seated in the slot.
- 4. Secure the metal bracket of the card to the system chassis with a screw.

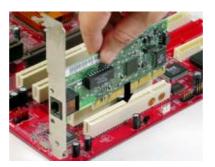

### **CNR Slot**

You can install the CNR (Communications and Networking Riser) cards in this slot, including LAN, Modem, and Audio functions.

### **PCI Slots**

You can install the 32-bit PCI interface expansion cards in the slots.

## Chapter 3 BIOS Setup Utility

### Introduction

The BIOS Setup Utility records settings and information of your computer, such as date and time, the type of hardware installed, and various configuration settings. Your computer applies the information to initialize all the components when booting up and basic functions of coordination between system components.

If the Setup Utility configuration is incorrect, it may cause the system to malfunction. It can even stop your computer booting properly. If it happens, you can use the clear CMOS jumper to clear the CMOS memory which has stored the configuration information; or you can hold down the **Page Up** key while rebooting your computer. Holding down the **Page Up** key also clears the setup information.

You can run the setup utility and manually change the configuration. You might need to do this to configure some hardware installed in or connected to the motherboard, such as the CPU, system memory, disk drives, etc.

### **Running the Setup Utility**

Every time you start your computer, a message appears on the screen before the operating system loading that prompts you to "Hit <DEL>if you want to run SETUP". Whenever you see this message, press the **Delete** key, and the Main menu page of the Setup Utility appears on your monitor.

| AMIBIOS SIMPLE SETUP UTILITY – VERSION 1.21.12<br>(C) 2000 American Megatrends, Inc. All Rights Reserved                                              |                                                                                                    |  |
|----------------------------------------------------------------------------------------------------|----------------------------------------------------------------------------------------------------|--|
| Standard CMOS Setup<br>Advanced Setup<br>Power Management Setup<br>PCI/Plug and Play Setup<br>Load Optimal Settings<br>Load Best Performance Settings | Features Setup<br>CPU PnP Setup<br>Hardware Monitor<br>Load Optimal Defaults<br>Change Password<br>Exit |  |
| ESC: Quit                                                                                                    |                                                                                                    |  |
| Standards CMOS setup for changing time, date, hard disk type, etc.                                                                                    |                                                                                                    |  |

You can use cursor arrow keys to highlight anyone of options on the main menu page. Press **Enter** to select the highlighted option. Press the **Escape** key to leave the setup utility. Hold down the **Shift** key and press **F2** to cycle through the Setup Utility's optional color schemes.

Some options on the main menu page lead to tables of items with installed values that you can use cursor arrow keys to highlight one item, and press PgUp and PgDn keys to cycle through alternative values of that item. The other options on the main menu page lead to dialog boxes requiring your answer Yes or No by hitting the Y or N keys.

If you have already changed the setup utility, press F10 to save those changes and exit the utility. Press F5 to reset the changes to the original values. Press F6 to install the setup utility with a set of default values. Press F7 to install the setup utility with a set of high-performance values.

### **Standard CMOS Setup Page**

This page displays a table of items defining basic information about your system.

| AMIBIOS SETUP - Standard CMOS Setup                    |           |                                        |                |             |
|--------------------------------------------------------|-----------|----------------------------------------|----------------|-------------|
| (C) 2000 American Megatrends, Inc. All Rights Reserved |           |                                        |                |             |
| Date (mm/dd/yy) : Thu Apr 15, 2004                     |           |                                        |                |             |
| Time (hh/mm/ss) :16:46:44                              |           |                                        |                |             |
| L                                                      | BA I      | Blk                                    | PIO            | 32Bit       |
| Type Size Cyln Head WPcom Sec M                        | Node N    | 1ode                                   | Mode           | Mode        |
| Pri Master: Auto                                       |           |                                        |                | On          |
| Pri Slave: Auto                                        |           |                                        |                | On          |
| Sec Master:Auto                                        |           |                                        |                | On          |
| Sec Slave: Auto                                        |           |                                        |                | On          |
| Floppy Drive A: 1.44 MB 31/2                           |           |                                        |                |             |
| Floppy Drive B: Not Installed                          |           |                                        |                |             |
| <br>  Month : Jan – Dec                                | ES        | SC : <b>E</b>                          | xit            |             |
| Day: 01 - 31                                           | Λ.        | √ : S                                  | Select It      | tem         |
| Year : 1980 – 2099                                     | PL<br>(Si | J/PD/+/-<br>hift)F2<br>3 : <b>D</b> et | : Mo<br>: Coll | odify<br>or |

### Date & Time

These items set up system date and time.

#### IDE Pri Master/Pri Slave/Sec Master/Sec Slave

Use these items to configure devices connected to the Primary and Secondary IDE channels. To configure an IDE hard disk drive, choose *Auto*. If the *Auto* setting fails to find a hard disk drive, set it to *User*, and then fill in the hard disk characteristics (Size, Cyls, etc.) manually. If you have a CD-ROM drive, select the setting *CDROM*. If you have an ATAPI device with removable media (e.g. a ZIP drive or an LS-120), select *Floptical*.

### Floppy Drive A/B

These items set up size and capacity of the floppy diskette drive(s) installed in the system.

### **Advanced Setup Page**

This page sets up more advanced information about your system. Handle this page with caution. Any changes can affect the operation of your computer.

|                                                                                                    |                                               | Advanced Setup                                                                                                    |
|----------------------------------------------------------------------------------------------------|-----------------------------------------------|----------------------------------------------------------------------------------------------------|
| (C) 2000 Americai                                                                                                    | n Megatrends                                  | s, Inc. All Rights Reserved                                                                                                   |
| Quick Boot  1st Boot Device  2nd Boot Device  3rd Boot Device  Try Other Boot Devices  S.M.A.R.T. for Hard Disks  BootUp Num-Lock  Floppy Drive Swap  Floppy Drive Seek  Password Check  Boot To OS/2 > 64MB  L2 Cache  System BIOS Cacheable | Enabled<br>IDE-0<br>Floppy<br>CD/DVD-0<br>Yes | s, inc. All kignts keservea                                                                                                   |
| DDR CAS# Latency<br>DDR Bank Interleave<br>AGP Aperture Size<br>Auto Detect DIMM/PCI CIk                                                                                                    | 2.5<br>Disabled<br>64MB<br>Enabled            | ESC:Quit ↑ → ∴Select Item F1:Help PU/PD/+/-:Modify F5:Old Values (Shift)F2:Color F6:Load BIOS Defaults F7:Load Setup Defaults |

### **Quick Boot**

If you enable this item, the system starts up more quickly be elimination some of the power on test routines.

### 1st Boot Device/2nd Boot Device/3rd Boot Device

Use these items to determine the device order the computer uses to look for an operating system to load at start-up time.

### **Try Other Boot Device**

If you enable this item, the system will also search for other boot devices if it fails to find an operating system from the first two locations.

#### S.M.A.R.T. for Hard Disks

Enable this item if any IDE hard disks support the S.M.A.R.T. (Self-Monitoring, Analysis and Reporting Technology) feature.

### BootUp Num-Lock

This item determines if the Num Lock key is active or inactive at system start-up time.

#### Floppy Drive Swap

If you have two diskette drives installed and you enable this item, drive A becomes drive B and drive B becomes drive A.

### Floppy Drive Seek

If you enable this item, your system will check all floppy disk drives at start up. Disable this item unless you are using an old 360KB drive.

#### **Password Check**

If you have entered a password for the system, use this item to determine, if the password is required to enter the Setup Utility (*Setup*) or required both at start-up and to enter the Setup Utility (*Always*).

### Boot to OS/2 > 64MB

Enable this item if you are booting the OS/2 operating system and you have more than 64MB of system memory installed.

### L2 Cache

Leave these items enabled since all the processors that can be installed on this board have internal L2 cache memory.

### **System BIOS Cacheable**

If you enable this item, a segment of the system BIOS will be copied to main memory for faster execution.

### **DDR Timing by SPD**

This item enables or disables the DDR timing defined by the Serial Presence Detect electrical.

### **DDR CAS# Latency**

This item determines the operation of DDR memory CAS (column address strobe). It is recommended that you leave this item at the default value. The 2T setting requires faster memory that specifically supports this mode.

#### **DRAM Bank Interleave**

Enable this item to increase DDR memory speed. When enabled, separate memory banks are set for odd and even addresses, and upcoming byte of memory is accessible while refreshing the current byte.

### **AGP Aperture Size**

This option determines the effective size of the AGP Graphic *Aperture*, where memory-mapped graphic data structures are located.

#### Auto Detect DIMM/PCI Clk

When this item is enabled, BIOS will disable the clock signal of free DIMM/PCI slots.

### **Clock Spread Spectrum**

This item enables the clock to generate spread spectrum.

### **Power Management Setup Page**

This page sets some parameters for system power management operation.

| AMIBIOS SETUP – Power Management Setup<br>(C) 2000 American Megatrends, Inc. All Rights Reserved                                                                                                    |                                                             |                                                                                                    |  |  |
|----------------------------------------------------------------------------------------------------|-------------------------------------------------------------|----------------------------------------------------------------------------------------------------|--|--|
| ACPI Aware O/S Power Management Suspend Time Out LAN/Ring Power On Keyboard Power On Wake-Up Key Wake-Up Password PowerOn by RTC Alarm RTC Alarm Date RTC Alarm Hour RTC Alarm Minute RTC Alarm Second | Yes Enabled Disabled Disabled Any Key N/A Disabled 15 12 30 | ESC:Quit Select Item F1:Help PU/PD/+/-:Modify F5:Old Values (Shift)F2:Color F6:Load BIOS Defaults F7:Load Setup Defaults |  |  |

#### **ACPI Aware O/S**

This item supports ACPI (Advanced Configuration and Power management Interface). Use this item to enable or disable the ACPI feature.

#### **Power Management**

Use this item to select a power management scheme. Both APM and ACPI are supported.

### **Suspend Time Out**

This sets the timeout for Suspend mode in minutes. If the time selected passes without any system activity, the computer will enter power-saving Suspend mode.

### LAN/Ring Power On

The system can be turned off with a software command. If you enable this item, the system can automatically resume if there is an incoming call on the Modem/Ring, or traffic on the network adapter. You must use an ATX power supply in order to use this feature.

### **Keyboard Power On**

If you enable this item, system can automatically resume by pressing any keys, hot or typing in the password. You must use an ATX power supply in order to use this feature.

### PowerOn by RTC Alarm / Date / Hour / Minute / Second

The system can be turned off with a software command. If you enable this item, the system can automatically resume at a fixed time based on the system's RTC (realtime clock). Use the items below this one to set the date and time of the wake-up alarm. You must use an ATX power supply in order to use this feature.

### PCI / Plug and Play Setup Page

This page sets up some parameters for devices installed on the PCI bus and those utilizing the system plug and play capability.

| AMIBIOS SETU<br>(C) 2000 American |          | UG AND PLAY SE<br>Inc. All Rights R |  |
|-----------------------------------|----------|-------------------------------------|--|
| Plug and Play Aware O/S           | Yes      | ESC:Quit                            |  |
| Share Memory Size                 | 32MB     | F1:Help                             |  |
| Primary Graphics Adapter          | PCI      | F5:Old Values                       |  |
| Allocate IRQ to PCI VGA           | Yes      | F6:Load BIOS                        |  |
| PCI IDE BusMaster                 | Disabled | F7:Load Setup                       |  |

#### Plug and Play Aware O/S

Enable this item if you are using an O/S that supports Plug and Play such as Windows 95/98/ME.

#### **Share Memory Size**

This item lets you allocate a portion of the main memory for the onboard VGA display application with 16/32/64MB options.

### **Primary Graphics Adapter**

This item indicates if the primary graphics adapter uses the PCI or the AGP bus. The default PCI setting still lets the onboard display work and allows the use of a second display card installed in an AGP slot.

#### Allocate IRQ to PCI VGA

If this item is enabled, an IRQ will be assigned to the PCI VGA graphics system. You set this value to No to free up an IRQ.

#### **PCI IDE BusMaster**

This item enables or disables the DMA under DOS mode. We recommend you to leave this item at the default value.

### **Load Optimal Settings**

If you select this item and press **Enter** a dialog box appears. If you press **Y**, and then **Enter**, the Setup Utility loads a set of failsafe default values. These default values are not very demanding and they should allow your system to function with most kinds of hardware and memory chips.

**Note**: It is highly recommended that users enter this option to load optimal values for accessing the best performance.

### **Load Best Performance Settings**

If you select this item and press **Enter** a dialog box appears. If you press **Y**, and then **Enter**, the Setup Utility loads a set of best-performance default values. These default values are quite demanding and your system might not function properly if you are using slower memory chips or other low-performance components.

### **Features Setup Page**

This page sets up some parameters for peripheral devices connected to the system.

| AMIBIOS SETUP – Features Setup                         |           |                               |  |  |
|--------------------------------------------------------|-----------|-------------------------------|--|--|
| (C) 2000 American Megatrends, Inc. All Rights Reserved |           |                               |  |  |
| OnBoard FDC                                            | Auto      |                               |  |  |
| OnBoard Serial PortA                                   | 3F8h/COM1 |                               |  |  |
| OnBoard Parallel Port                                  | 378       |                               |  |  |
| Parallel Port Mode                                     | ECP       |                               |  |  |
| Parallel Port IRQ                                      | 7         |                               |  |  |
| Parallel Port DMA                                      | 3         |                               |  |  |
| OnBoard IDE                                            | Both      |                               |  |  |
| OnBoard LAN                                            | Enabled   |                               |  |  |
| Audio Device                                           | Enabled   |                               |  |  |
| Modem Device                                           | Enabled   | ESC:Quit ↑↓←:Select Item      |  |  |
| USB Controller                                         | Auto      | F1:Help PU/PD/+/-:Modify      |  |  |
| USB Function for DOS                                   | Disabled  | F5:Old Values (Shift)F2:Color |  |  |
| ThumbDrive Support For DOS                             | Disabled  | F6:Load BIOS Defaults         |  |  |
| .,                                                     |           | F7:Load Setup Defaults        |  |  |

#### OnBoard FDC

Use this item to enable or disable the onboard floppy disk drive interface

#### **OnBoard Serial PortA**

Use this item to enable or disable the onboard COM1 serial port, and to assign a port address.

#### **Onboard Parallel Port**

This item enables or disables the onboard LPT1 parallel port, and assigns a port address. The Auto setting will detect and available address.

#### **Parallel Port Mode**

Use this item to set the parallel port mode. You can select SPP (Standard Parallel Port), ECP (Extended Capabilities Port), EPP (Enhanced Parallel Port), or ECP + EPP.

### **Parallel Port IRQ**

Use this item to assign IRQ to the parallel port.

#### **Parallel Port DMA**

Use this item to assign a DMA channel to the parallel port.

#### OnBoard IDE

This item enables or disables either or both of the onboard Primary and Secondary IDE channels.

#### **Onboard LAN**

This item enables or disables the onboard Ethernet LAN.

#### **Audio Device**

This item enables or disables the AC' 97 audio chip.

#### **Modem Device**

This item enables or disables the MC' 97 modem chip. Ethernet Device

#### **USB** Controller

Enable this item to select the USB ports or disable.

#### **USB Function for DOS**

Enable this item if you plan to use the USB ports on this motherboard in a DOS environment.

### ThumbDrive Support for DOS

Enable this item to make a small portion of memory storage device for the USB ports.

### **CPU PnP Setup Page**

This page helps you manually configure the mainboard for the CPU. The system will automatically detect the type of installed CPU and make the appropriate adjustments to the items on this page.

| AMIBIOS SETUP – CPU PnP SETUP<br>(C) 2000 American Megatrends, Inc. All Rights Reserved |      |                                                                                                    |  |
|-----------------------------------------------------------------------------------------|------|----------------------------------------------------------------------------------------------------|--|
| DDR Frequency                                                                           | Auto | ESC:Quit ::Select Item F1:Help PU/PD/+/-:Modify F5:Old Values (Shift)F2:Color F6:Load BIOS Defaults F7:Load Setup Defaults |  |

### **DDR Frequency**

This item adjusts the SDRAM frequency installed in your system.

# **Hardware Monitor Page**

This page sets up some parameters for the hardware monitoring function of this mainboard.

| AMIBIOS SETUP – Hardware Monitor                       |                                                                                                   |                                                                                                    |  |  |
|--------------------------------------------------------|---------------------------------------------------------------------------------------------------|----------------------------------------------------------------------------------------------------|--|--|
| (C) 2000 American Megatrends, Inc. All Rights Reserved |                                                                                                   |                                                                                                    |  |  |
| *                                                      |                                                                                                   |                                                                                                    |  |  |
| 1.632 V                                                |                                                                                                   |                                                                                                    |  |  |
| 2.496 V                                                |                                                                                                   |                                                                                                    |  |  |
| 3.392 V                                                |                                                                                                   |                                                                                                    |  |  |
| 4.945 V                                                |                                                                                                   |                                                                                                    |  |  |
| 12.032V                                                | FC0.0::"                                                                                          |                                                                                                    |  |  |
| 3.472 V                                                |                                                                                                   | *:Select Item                                                                                           |  |  |
| 1308 RPM                                               | · '                                                                                               | ,                                                                                                    |  |  |
| 0 RPM                                                  | 1                                                                                                 | , ,                                                                                                    |  |  |
| 39°C/102°F                                             | F6:Load BIOS Defaults                                                                             |                                                                                                    |  |  |
| 32°C/91°F                                              | F7:Load Setup                                                                                     | Defaults                                                                                                |  |  |
|                                                        | ican Megatrends, I.  *  1.632 V 2.496 V 3.392 V 4.945 V 12.032V 3.472 V 1308 RPM 0 RPM 39°C/102°F | *  1.632 V 2.496 V 3.392 V 4.945 V 12.032V 3.472 V 1308 RPM 0 RPM 39°C/102°F F5:Load BIOS F7:Load Setup |  |  |

### **FANs & Voltage Measurements**

These items indicate cooling fan speeds in RPM and the various system voltage measurements.

### System / CPU Temperature

These items display CPU and system temperature measurement.

### **Change Password**

If you highlight this item and press Enter, a dialog box appears that you can enter a Supervisor password. You can enter no more than six letters or numbers. Press Enter after you have typed in the password. There will be the second dialog box asking you to retype the password for confirmation. Press Enter after you have retyped it correctly. Then, the password is required for the access to the Setup Utility or for it at start-up, depending on the setting of the Password Check item in Advanced Setup.

#### **Exit**

Highlight this item and press Enter to save the changes that you have made in the Setup Utility configuration and exit the program. When the Save and Exit dialog box appears, press Y to save and exit, or press N to exit without saving.

# Chapter 4 Software & Applications

#### Introduction

This chapter describes the contents of the support CD-ROM that comes with the motherboard package.

The support CD-ROM contains all useful software, necessary drivers and utility programs to properly run our products. More program information is available in a README file, located in the same directory as the software.

To run the support CD, simply insert the CD into your CD-ROM drive. An Auto Setup screen automatically pops out, and then you can go on the auto-installing or manual installation depending on your operating system.

If your operating system is Windows 2000/XP, it will automatically install all the drivers and utilities for your motherboard; if Windows NT or manual installation, please follow the instructions described as the Installing under Windows NT or Manual Installation section.

### **Installing Support Software**

- 1 Insert the support CD-ROM disc in the CD-ROM drive.
- When you insert the CD-ROM disc in the system CD-ROM drive, the CD automatically displays an Auto Setup screen.
- 3 The screen displays three buttons of **Setup**, **Browse CD** and **Exit** on the right side, and three others **Setup**, **Application** and **ReadMe** at the bottom. Please see the following illustration.

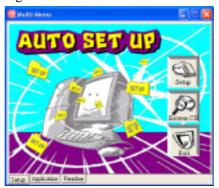

The **Setup** button runs the software auto-installing program as explained in next section.

The **Browse CD** button is a standard Windows command that you can check the contents of the disc with the Windows 98 file browsing interface.

The **Exit** button closes the Auto Setup window. To run the program again, reinsert the CD-ROM disc in the drive; or click the CD-ROM driver from the Windows Explorer, and click the Setup icon.

The **Application** button brings up a software menu. It shows the bundled software that this mainboard supports.

The **ReadMe** brings you to the Install Path where you can find out path names of software driver.

### Auto-Installing under Windows 2000/XP

If you are under Windows 2000/XP, please click the **Setup** button to run the software auto-installing program while the Auto Setup screen pops out after inserting the support CD-ROM:

1 The installation program loads and displays the following screen. Click the **Next** button.

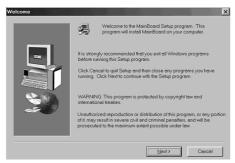

2 Select the items that you want to setup by clicking on it (the default options are recommended). Click the **Next** button to proceed.

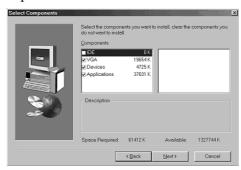

3 The support software will automatically install.

Once any of the installation procedures start, software is automatically installed in sequence. You need to follow the onscreen instructions, confirm commands and allow the computer to restart as few times as needed to complete installing whatever software you selected. When the process is finished, all the support software will be installed and start working.

### **Installing under Windows NT or Manual Installation**

If you are under Windows NT, the auto-installing program doesn't work out; or you have to do the manual installation, please follow this procedure while the Auto Setup screen pops out after inserting the support CD-ROM:

- 1 Click the **ReadMe** to bring up a screen, and then click the Install Path at the bottom of the screen.
- 2 Find out your mainboard model name and click on it to obtain its correct driver directory.
- 3 Install each software in accordance with the corresponding driver path.

### **Bundled Software Installation**

All bundled software available on the CD-ROM is for users' convenience. You can install bundled software as follows:

- 1 Click the **Application** button while the Auto Setup screen pops out after inserting the support CD-ROM.
- 2 A software menu appears. Click the software you want to install.
- 3 Follow onscreen instructions to install the software program step by step until finished.